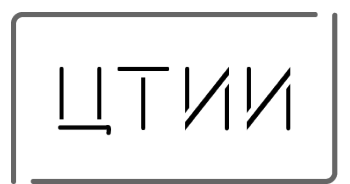

Комплекс биометрической идентификации «Biometric Access Control» (КБИ «BAC»)

Руководство по эксплуатации

# СОДЕРЖАНИЕ ДОКУМЕНТА

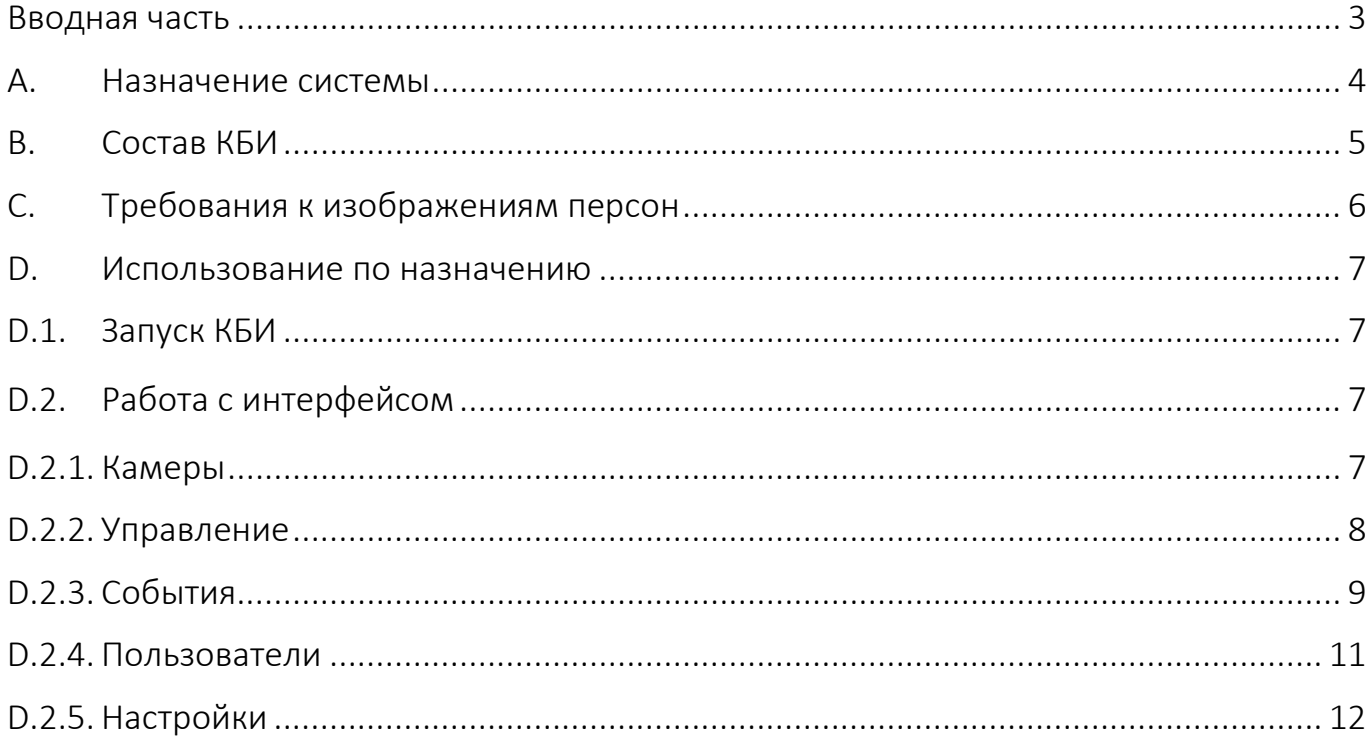

#### <span id="page-2-0"></span>Вводная часть

Комплекс биометрической идентификации (КБИ) — это современное устройство. которое позволяет аутентифицировать пользователей на основе их биометрических Данных, таких как отпечатки пальцев, сканирование радужки глаза, сканирование лица и т.д. КБИ может использоваться в различных сферах, включая банки, аэропорты, государственные учреждения и другие организации, где требуется высокий уровень безопасности.

Данное руководство описывает процесс настройки и эксплуатации КБИ. Она поможет пользователям быстро и эффективно настроить и использовать КБИ, обеспечивая высокий уровень безопасности и удобство для пользователей.

Важно помнить, что установка и настройка комплекса биометрической идентификации требует определённых знаний и опыта в области информационных технологий. Поэтому перед началом работы рекомендуется ознакомиться с инструкцией.

Предприятие разработчик несёт ответственность за точность предоставляемой информации и при существенных модификациях в программном обеспечении обязуется предоставлять обновлённую редакцию данной документации.

## <span id="page-3-0"></span>A. Назначение системы

Программное обеспечение клиентского места КБИ «BAC» предоставляет возможность удалённого мониторинга и управления подсистемами и их автоматической взаимосвязью.

Программное обеспечение КБИ «BAC» позволяет создавать единую биометрическую систему идентификации лиц на объекте с возможностью адаптации под конкретного заказчика или пользователя.

КБИ «BAC» обладает распределённой архитектурой и позволяет использовать его одинаково эффективно на объектах разного масштаба.

КБИ «BAC» предоставляет возможность объединять в единый комплекс биометрической идентификации территориально удалённые объекты, обеспечивая централизованный мониторинг событий, а также синхронизацию данных между объектами одного предприятия.

КБИ «BAC» может использоваться как часть информационной системы предприятия. Имеющиеся технологии дают возможность интегрировать КБИ «ВАС» в IT инфраструктуру компании и решить такие задачи как: осуществление доступа на объект, проверка температуры тела, наличие СИЗ, подсчёт рабочего времени, поиск сотрудников согласно спискам, отслеживание передвижения персонала и потоков людей, оплата по средством биометрических данных.

# <span id="page-4-0"></span>B. Состав КБИ

Программное обеспечение КБИ «BAC» состоит из таких компонентов как:

− MSC (Management Service Component) отвечает за обнаружение и распознавание лиц по видеоданным.

SSC (Synchronization Service Component) обеспечивает синхронизацию данных в системе.

− RSC (Recognition Service Component) отвечает за обнаружение и распознавание лиц по изображениям, что позволяет системе идентифицировать их.

− LSC (License Service Component) обеспечивает функциональность лицензирования системы.

− CC (Client Component) предоставляет графический интерфейс, который позволяет оператору взаимодействовать с системой, выполнять запросы и просматривать результаты идентификации.

# <span id="page-5-0"></span>C. Требования к изображениям персон

Ниже приведены рекомендации, которые помогут гарантировать качество и надёжность работы системы биометрической идентификации и обеспечить правильное распознавание сотрудников:

Необходимо использовать формат фото без сжатия

− Человек на фото должен быть один, взгляд направлен в объектив камеры

− Фото человека должно быть сделано в последние 6 месяцев

− Категорически запрещается применять фильтры к изображению пользователя, изменять уровни резкости, контрастности.

Не допускается использование сканированных или фотографических копий существующих фотографий или документов.

Размер лица на изображении должен удовлетворять условие более 250 пикселей.

− Пользователь должен быть запечатлён с нейтральным выражением лица.

# <span id="page-6-0"></span>D. Использование по назначению

Процесс установки и лицензирования программного обеспечения КБИ «BAC» полностью описан в документе «ВАС инструкция по установке»

## <span id="page-6-1"></span>D.1. Запуск КБИ

Запустить программное обеспечение клиентского места КБИ «BAC» возможно с любого АРМ, у которого настроено сетевое взаимодействие с сервером БД КБИ. При первом запуске имеется возможность осуществить вход в систему КБИ «BAC» с максимальными полномочиями, для этого следует ввести имя пользователя «admin» и пароль «admin». Также есть возможность войти в систему с ограниченными правами оператора для этого следует ввести имя пользователя «user» и пароль «user».

#### <span id="page-6-2"></span>D.2. Работа с интерфейсом

После ввода логина и пароля откроется интерфейс клиентского места КБИ «BAC» для дальнейшего взаимодействия с пользователем, далее будет демонстрироваться интерфейс с максимальными полномочиями, чтоб продемонстрировать все возможности клиентского места.

Через интерфейс программного обеспечения клиентского места КБИ «BAC» осуществляется взаимодействие с вкладками системы представленными на [Рисунок](#page-6-4) 1

Рисунок 1- Вкладки интерфейса системы

# <span id="page-6-4"></span><span id="page-6-3"></span>**D.2.1. Камеры**

На вкладке «Камеры» осуществляется управление камерами КБИ «BAC»

Ниже приведена инструкция по добавлению камер при помощи протокола RTSP:

На вкладке "Камеры" в главном меню системы управления КБИ найдите кнопку "Добавление новой камеры" и нажмите на неё.

В открывшемся меню необходимо выбрать команду "Добавить камеру через RTSP" [Рисунок 2](#page-7-1).

− Появится интерактивное меню ввода RTSP ссылки для подключения. Необходимо ввести корректную RTSP url, который указывает путь подключения к камере. (пример строки подключения rtsp://admin:admin@192.168.1.1:554/Streaming/Channels/101?transportmode=unicast& profile=Profile\_1

− После ввода RTSP строки подключения, нажмите кнопку "Подключиться".

− Система попытается установить соединение с камерой по указанной RTSP строке, если подключение успешно установлено, камера будет добавлена в систему и доступна для просмотра и управления.

Похожим образом можно добавить камеру, используя ONVIF протокол. Для этого необходимо выбрать камеру из списка камер и следовать аналогичным шагам [Рисунок](#page-7-1)  [2](#page-7-1).

Обратите внимание, что правильно указанная RTSP строка или ONVIF-адрес камеры являются важными элементами для успешного подключения камеры к системе КБИ.

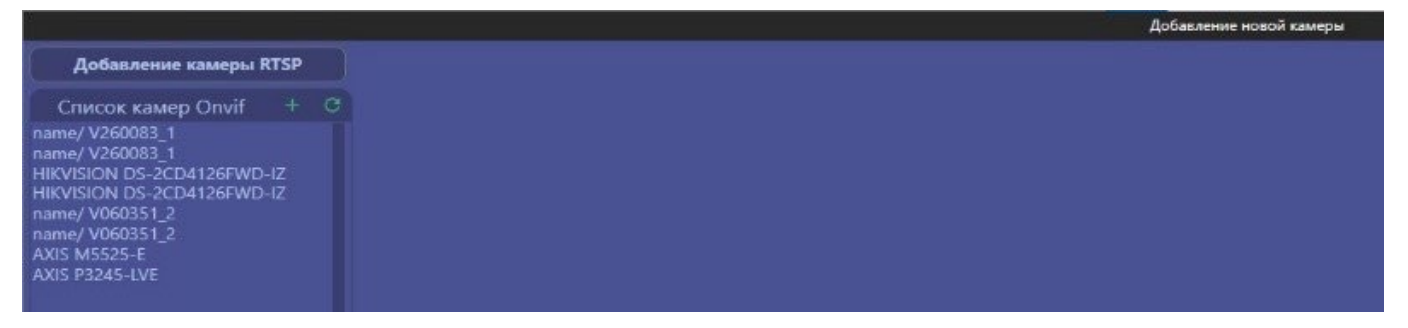

Рисунок 2 - Добавление камеры

# <span id="page-7-1"></span><span id="page-7-0"></span>**D.2.2. Управление**

На вкладке «Управление» можно управлять всеми активными серверами распознавания (MSC) и каналами распознавания (VSC). Кнопки управления отображены на [Рисунок 3](#page-7-2)

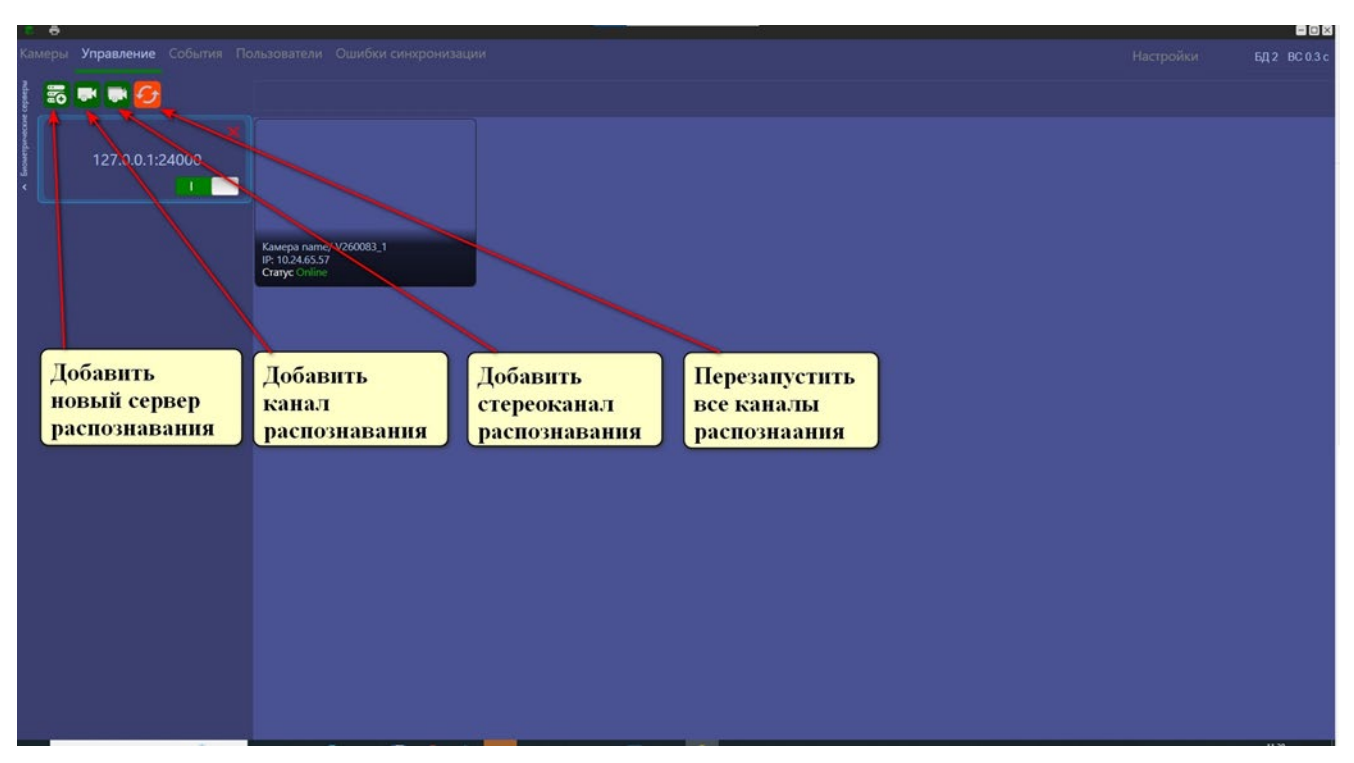

Рисунок 3 - Вкладка "Управление"

<span id="page-7-2"></span>Для добавления сервера распознавания (MSC) необходимо нажать на соответствующую кнопку и задать параметры подключения представленные [в Таблица](#page-8-1)  [1](#page-8-1).

<span id="page-8-1"></span>*Таблица 1 - Параметры подключения по умолчанию*

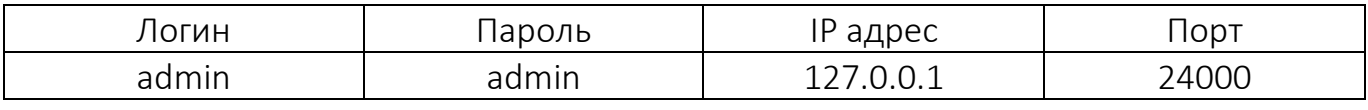

Здесь же имеется возможность отключаться от серверов распознавания нажатием кнопки «Удалить»

На каждом сервере распознавания (MSC), может работать несколько каналов распознавания (в зависимости от конфигурации сервера). Для создания канала распознавания необходимо выбрать тип канала. Затем выбрать из списка необходимую камеру и настройте остальные параметры при необходимости [Рисунок](#page-8-2)  [4.](#page-8-2)

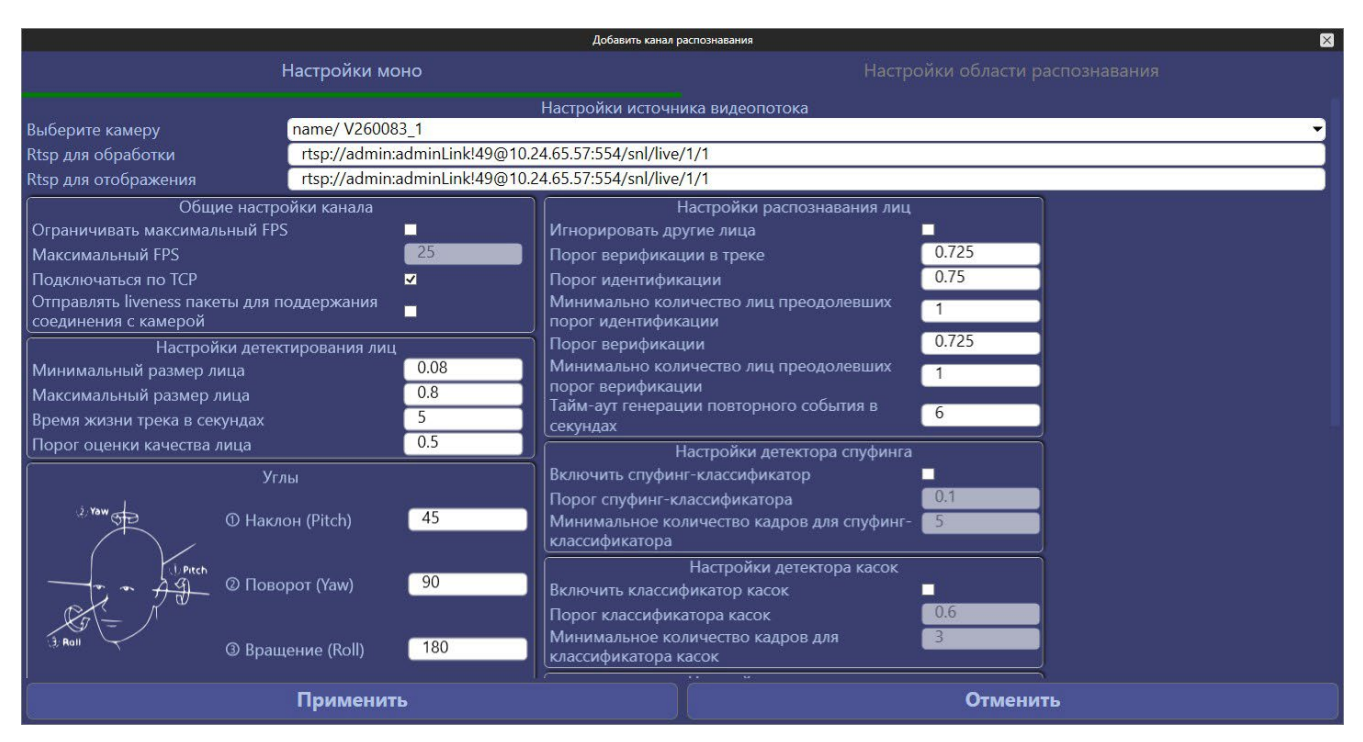

Рисунок 4 - Параметры канала распознавания

<span id="page-8-2"></span>Если необходимо удалить канал распознавания, выберите его и нажмите кнопку "Удалить". Появится предупреждающее сообщение, и после подтверждения канал будет удалён. Есть также возможность перезапустить каждый канал по отдельности либо все сразу.

#### <span id="page-8-0"></span>**D.2.3. События**

На вкладке "События" вы можете просматривать все события распознавания, зарегистрированные системой. Чтобы упростить поиск нужного события, вы можете использовать окно фильтрации на боковой панели. В каждой карточке события содержится информация о дате, времени, типе события и других параметрах [Рисунок](#page-9-0)  [5.](#page-9-0)

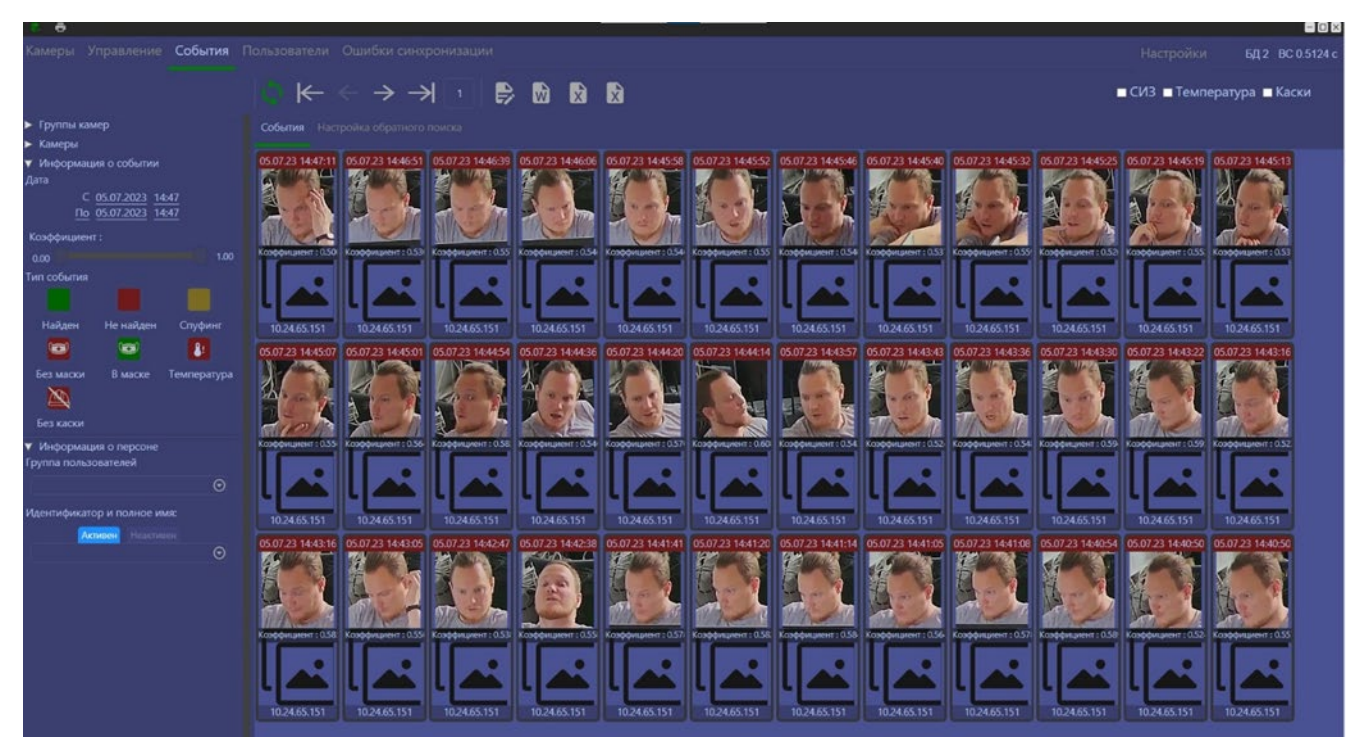

Рисунок 5 - Вкладка "События"

<span id="page-9-0"></span>Если у вас есть новый сотрудник без профиля и фотографии в базе данных, вы можете добавить его, основываясь на событии. Для этого просто откройте карточку события необходимого сотрудника и нажмите кнопку "Создать профиль" [Рисунок](#page-9-1) 6. Заполните необходимые данные и если у сотрудника есть фотография, загрузите ее. После проверки фотографии, система добавит нового сотрудника в базу данных.

<span id="page-9-1"></span>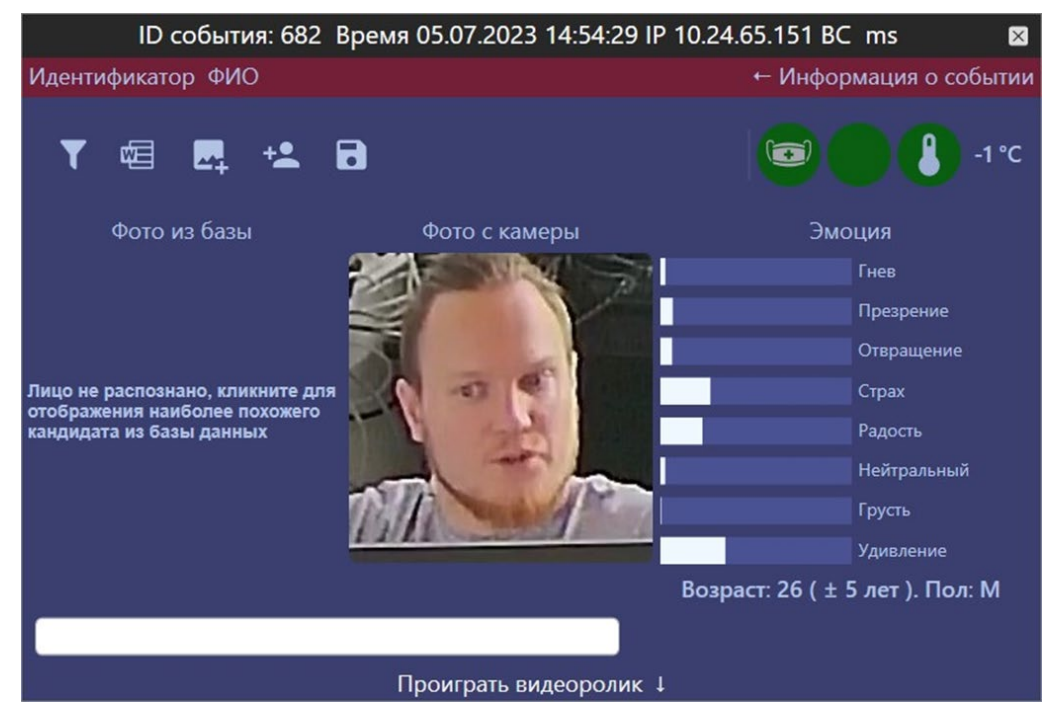

Рисунок 6 - Карточка сотрудника без профиля

Вы также можете добавить новую фотографию в уже существующий профиль сотрудника, используя карточку события. Просто откройте карточку события и добавьте фотографию в профиль сотрудника [Рисунок](#page-10-1) 7.

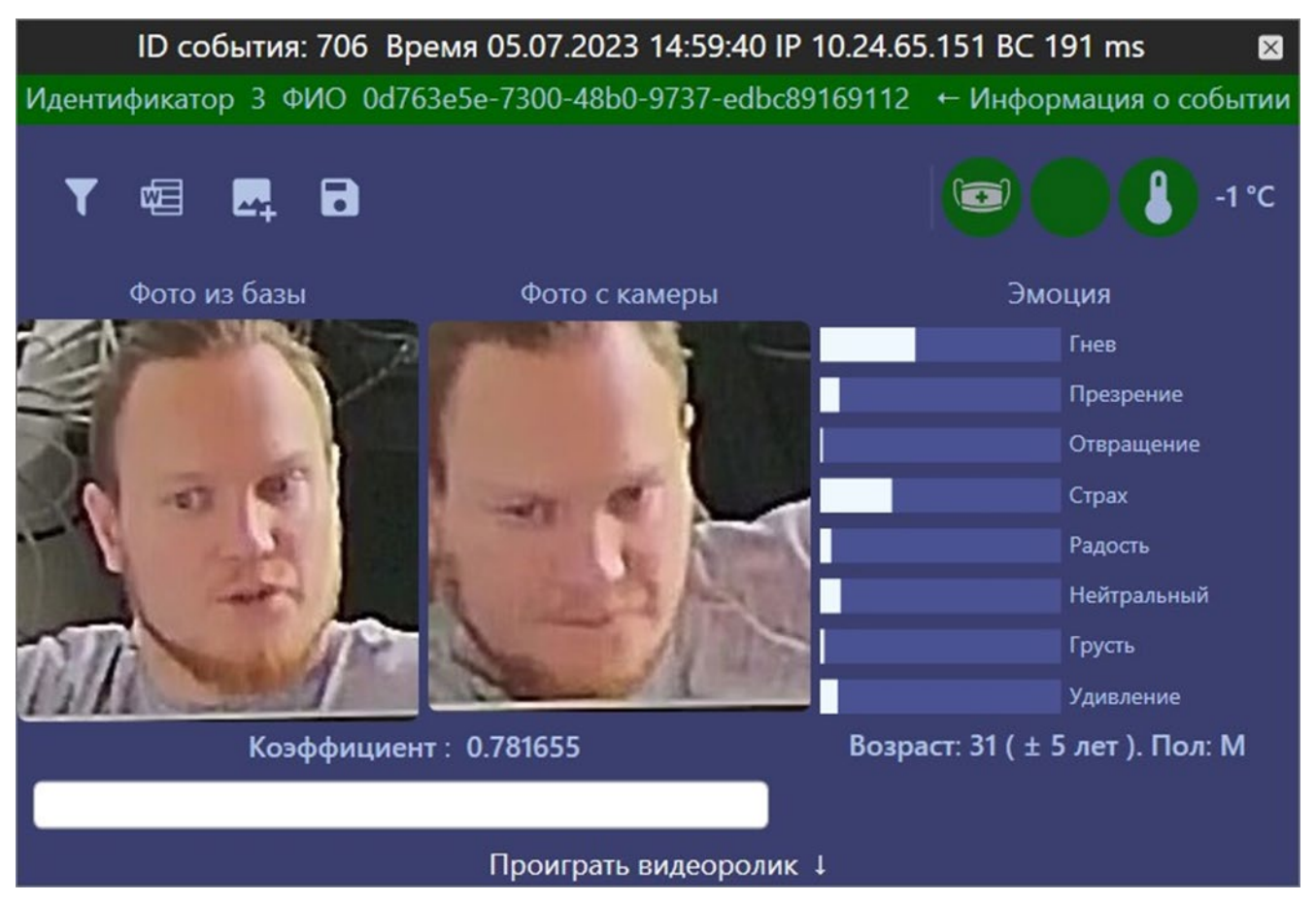

Рисунок 7 - Добавление фото в существующий профиль

<span id="page-10-1"></span>Чтобы применить фильтры к отображаемым событиям, выберите нужные настройки в окне фильтрации на боковой панели. Вы можете фильтровать события по камере, временному интервалу, коэффициенту сходства и типу события. Также можно выбрать несколько условий одновременно.

Для создания отчётов перейдите на вкладку "События", примените нужные фильтры (если нужно), и нажмите кнопку "Создать отчёт". Вы сможете выбрать формат отчёта (Word или Excel).

#### <span id="page-10-0"></span>**D.2.4. Пользователи**

На вкладке "Пользователи" вы найдёте список всех зарегистрированных сотрудников, которые добавлены в базу данных. Здесь же можно настроить параметры фильтрации для отображения нужных сотрудников.

Каждый профиль сотрудника содержит информацию, такую как ФИО, количество фото в профиле, списки и дополнительные комментарии.

Добавление нового профиля сотрудника осуществляется одним нажатием кнопки с изображением человека. Можно также добавить несколько профилей сотрудников сразу, используя кнопку с изображением двух человек и символом "+".

Если вы хотите удалить профиль сотрудника, просто откройте его и нажмите кнопку "Удалить профиль" [Рисунок](#page-11-1) 8.

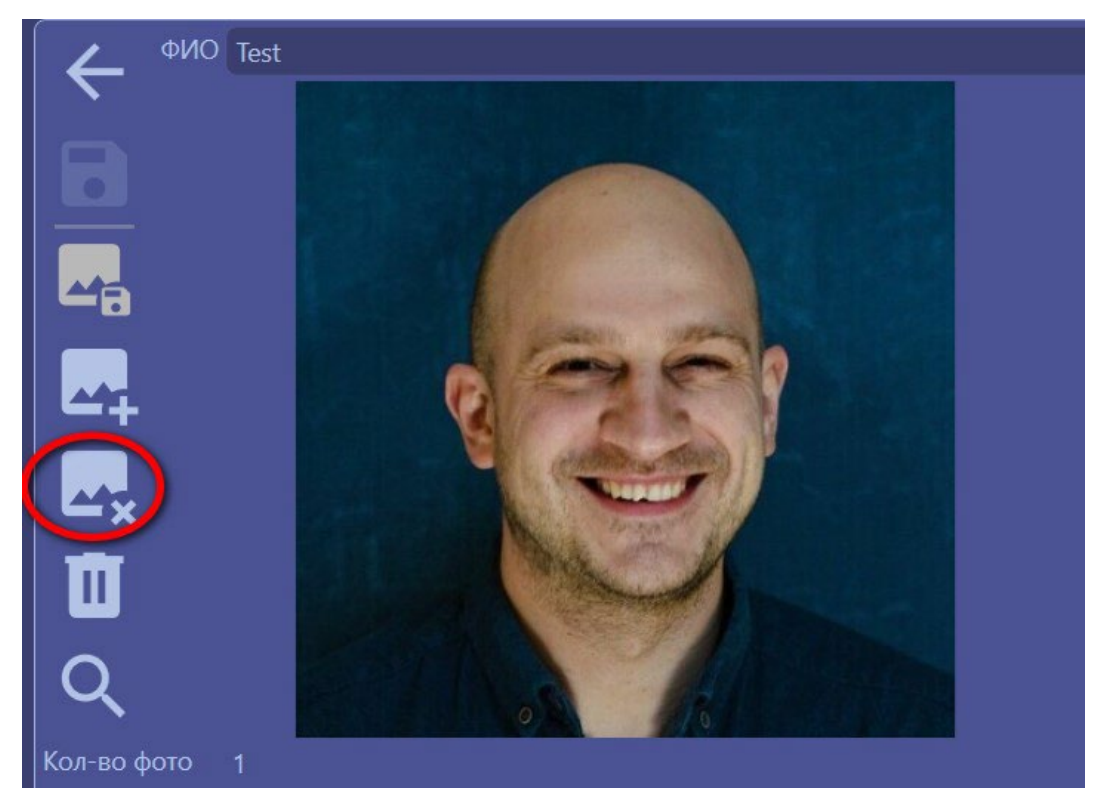

Рисунок 8 - Удаление профиля

<span id="page-11-1"></span>Если необходимо добавить фото в профиль сотрудника, откройте соответствующий профиль и нажмите кнопку "Добавить фото". Выберите нужное фото через проводник Windows.

Если вам нужно удалить фото из профиля сотрудника, просто откройте профиль и нажмите кнопку "Удалить фото".

Для фильтрации списка сотрудников, выберите нужные параметры на верхней панели вкладки "Пользователи".

## <span id="page-11-0"></span>**D.2.5. Настройки**

На вкладке "Настройки" вы найдёте список настроек для подключения к базе данных. Администратор может создать нового оператора для доступа к системе. Для этого необходимо заполнить соответствующие поля в окне создания оператора.

Пользователь уровня «Администратор» имеет возможность очистить базу данных от событий хранящихся в ней. Для этого на вкладке "Настройки" нажмите кнопку "Удалить события".

Также администратор может очистить и восстановить базу данных до её первоначального состояния. Для восстановления базы данных на странице настроек выберите параметр "Восстановить базу данных".

Страница настроек содержит перечень параметров сопряжения КБИ с БД.